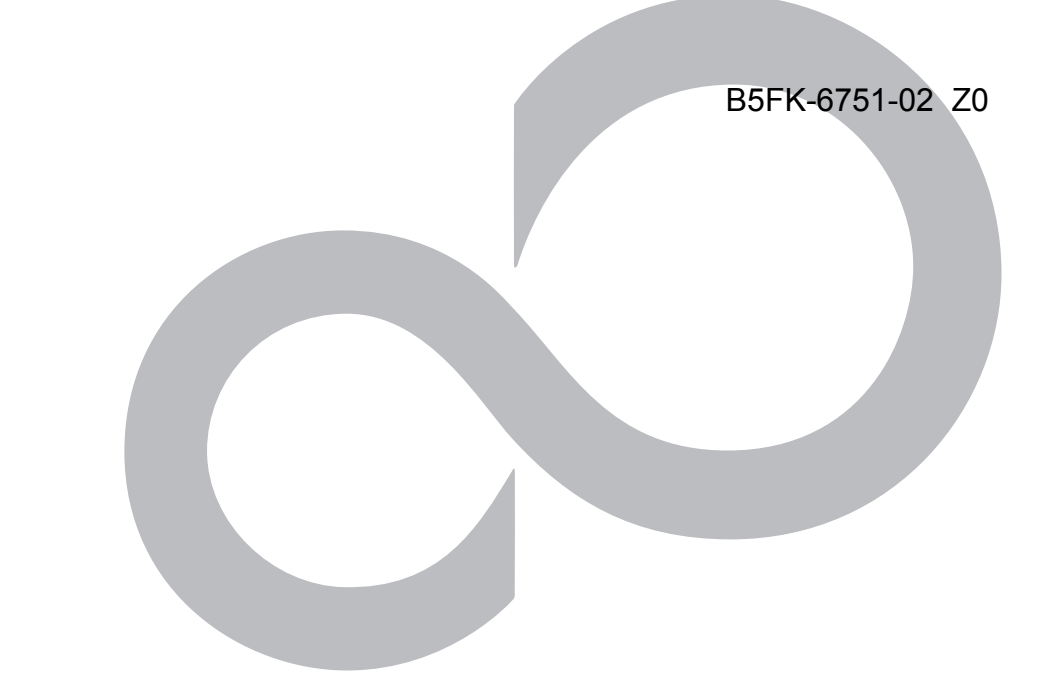

# リカバリガイド

# Windows 10

本書のバックアップについて

本書『リカバリガイド』は、ご購入時に C ドライブに格納されています。リカバリなどで C ドライ ブを削除した場合は、本書のデータも削除され、元に戻りません。事前に印刷(【Ctrl】+【P】キー) またはバックアップしておくことをお勧めします。

このマニュアルは、改善のため変更することがあります。最新のマニュアルは、インターネット上 のマニュアル[\(http://www.fmworld.net/biz/fmv/manual/](http://www.fmworld.net/biz/fmv/manual/))をご覧ください。

**FUJITSU** 

# **目次**

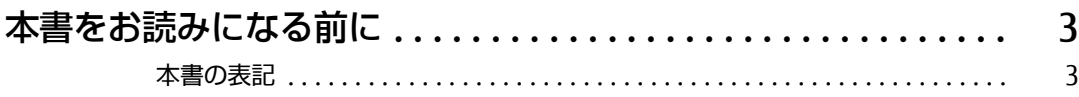

# [1. 必要に応じてお読みください](#page-4-0)

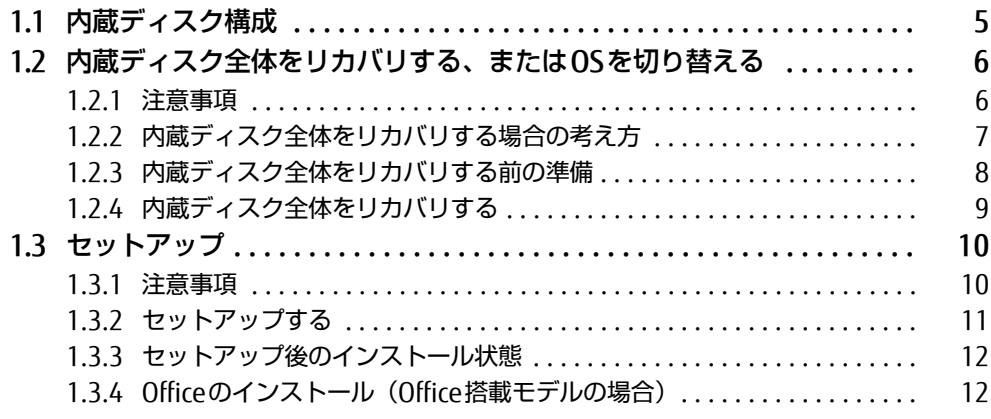

# [2. 補足情報](#page-12-0)

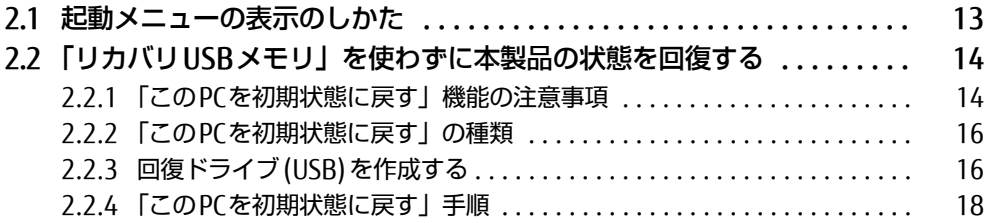

# <span id="page-2-0"></span>**本書をお読みになる前に**

# <span id="page-2-1"></span>**本書の表記**

本書は2016年1月現在の内容です。本書をお読みになり、ご不明な点がございましたら、 「富士通パーソナル製品に関するお問い合わせ窓口」へお問い合わせください。詳しくは、 『取扱説明書』をご覧ください。

### ■ 本文中の記号

本文中に記載されている記号には、次のような意味があります。

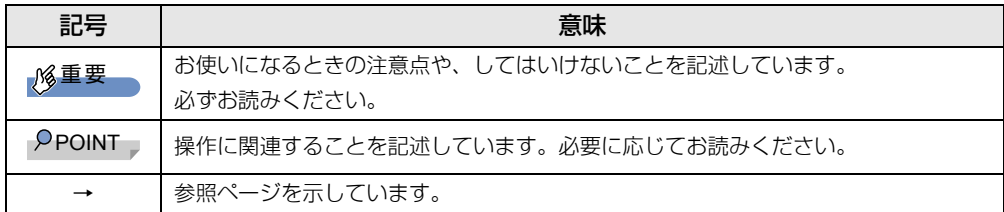

#### ■ 本文中の記載

本文では、「内蔵ハードディスク」および「内蔵フラッシュメモリディスク」を総称して「内 蔵ディスク」と記載しています。

#### ■ キーの表記と操作方法

本文中のキーの表記は、キーボードに書かれているすべての文字を記述するのではなく、説 明に必要な文字を次のように記述しています。

例:【Ctrl】キー、【Enter】キー、【→】キーなど

また、複数のキーを同時に押す場合には、次のように「+」でつないで表記しています。 例:【Ctrl】+【F3】キー、【Shift】+【↑】キーなど

#### ■ 連続する操作の表記

このマニュアルでは、連続する操作手順を、「→」でつなげて記述しています。 なお、アプリケーション(ソフトウェア)の状態を変更した場合は、操作手順が異なること があります。

#### ■ 画面例およびイラスト

本文中の画面およびイラストは一例です。お使いの機種やモデルによって、実際に表示され る画面やイラスト、およびファイル名などが異なることがあります。

# ■ 本書に記載している仕様とお使いの機種との相違

本文中の説明は、標準仕様に基づいて記載しています。

ご購入時の構成によっては、本文中の説明がお使いの機種の仕様と異なる場合があります。 あらかじめご了承ください。

なお、本文内において、機種やOS別の書き分けがある箇所については、お使いの機種の情報 をお読みください。

### ■ ユーザーアカウント制御ウィンドウ

本書で説明しているWindowsの操作の途中で、「ユーザーアカウント制御」ウィンドウが表 示される場合があります。これは、重要な操作や管理者の権限が必要な操作の前にWindows が表示しているものです。表示されるメッセージに従って操作してください。

### ■ 製品名の表記

本文中では、製品名称を次のように略して表記します。

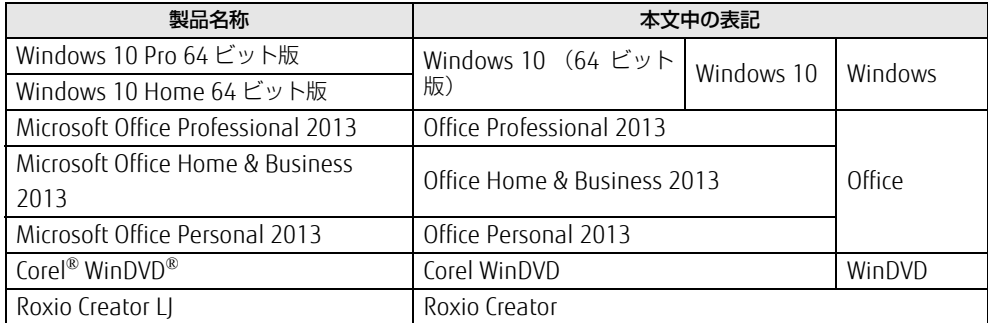

#### ■ 商標および著作権について

インテルおよびIntelは、アメリカ合衆国およびその他の国におけるIntel Corporationまたはその子会社の商標または 登録商標です。

NVIDIA、Quadroは、NVIDIA Corporationの登録商標です。

NVIDIA、GeForceは、NVIDIA Corporationの登録商標です。

Corel、WinDVDはCorel Corporationおよびその関連会社の商標または登録商標です。

Roxio、Roxioのロゴ、Roxio CreatorはCorel Corporation およびその関連会社の商標または登録商標です。

その他の各製品名は、各社の商標、または登録商標です。

その他の各製品は、各社の著作物です。

その他のすべての商標は、それぞれの所有者に帰属します。

Copyright FUJITSU LIMITED 2016

# <span id="page-4-0"></span>1.**必要に応じてお読みください**

# <span id="page-4-1"></span>**1.1 内蔵ディスク構成**

内蔵ディスクは、システムやOS、アプリケーションやデータなどを格納するCドライ ブで構成されています。

内蔵ディスクは、次の領域から構成されています。

- 「OS、アプリケーション (ソフトウェア)、ドライバー」などの領域と空き領域。
- 「Windows RE領域」、「システム領域」。

# $P$ POINT

▶ 「Windows RE領域」、「システム領域」は、Windowsからは見えない領域です。

本製品の内蔵ディスク構成につきましては、富士通製品情報ページ内にある「リカバリデー タとハードディスクの空き容量」をご覧ください。 URLは次のとおりです。 <http://www.fmworld.net/biz/fmv/lifebook/recovery.html>

# <span id="page-5-0"></span>**1.2 内蔵ディスク全体をリカバリする、 またはOSを切り替える**

内蔵ディスクをリカバリします。変更したドライブ構成を元に戻す場合や、Windows 10以 外のOSからWindows 10 へOSを切り替える場合などにも、この作業が必要です。

# <span id="page-5-1"></span>1.2.1 注意事項

- 内蔵ディスク全体をリカバリすると、内蔵ディスクのすべてのデータが削除されます。必要 に応じて事前にバックアップしてください。
- 内蔵ディスク全体をリカバリするときは、「リカバリUSBメモリ」が必要です。
- リカバリする前に、必ずACアダプターを接続してください。
- 本製品から、外付けハードディスク、プリンタなどすべての周辺機器を、必ず取り外して ください(拡張クレードル、スリムキーボード、キーボードドッキングステーション、光 学ドライブを除く)。
- デバイスドライバーのインストールが必要な機器の場合、リカバリ作業に必要な機器で あっても、リカバリ作業時に接続しているとリカバリに失敗する場合があります(例:指 紋認証/手のひら静脈センサー付きキーボード、タッチ機能付きディスプレイなど)。こ の場合は、デバイスドライバーのインストールを必要としない機器を別途ご用意いただ き、リカバリを実施してください。
- ●(FI SIUS Wシリーズで内蔵ディスクを増設している場合は、増設した内蔵ディスクを取り 外してから実行してください。
- モデルやカスタムメイドの選択によって、内蔵ディスク全体をリカバリした後に、アプリ ケーションやドライバーのインストールが必要になります。詳しくは[「1.3.3 セットアッ](#page-11-0) [プ後のインストール状態」\(→P.12\)](#page-11-0)をご覧ください。
- グラフィックスカードを選択し、ご購入時に添付のディスクを使ってハードディスク全体 のリカバリを行う場合、本体ではなく、グラフィックスカードのデジタルディスプレイコ ネクタにディスプレイを接続してリカバリしてください。アナログディスプレイを接続す るときは、デジタルディスプレイコネクタに別売のDVI-VGA 変換アダプタを接続してくだ さい。
- タッチパネルで操作するとき、タップした位置と画面上のマウスポインターの位置が多少 ずれる場合があります。画面上のマウスポインターが操作したい場所にあることを確認し ながら操作を進めてください。
- 内蔵ディスク全体をリカバリするには時間がかかります。時間に余裕をもって、操作して ください。

# <span id="page-6-0"></span>1.2.2 内蔵ディスク全体をリカバリする場合の考え方

内蔵ディスク全体をリカバリすると、いったん内蔵ディスク内のすべてのデータが削除され、 領域がご購入時の状態やOSを切り替えた初期状態に設定されます。続いてCドライブにリカ バリデータを戻し、その後リカバリを実行します。

# ■ Windows 10にリカバリする場合

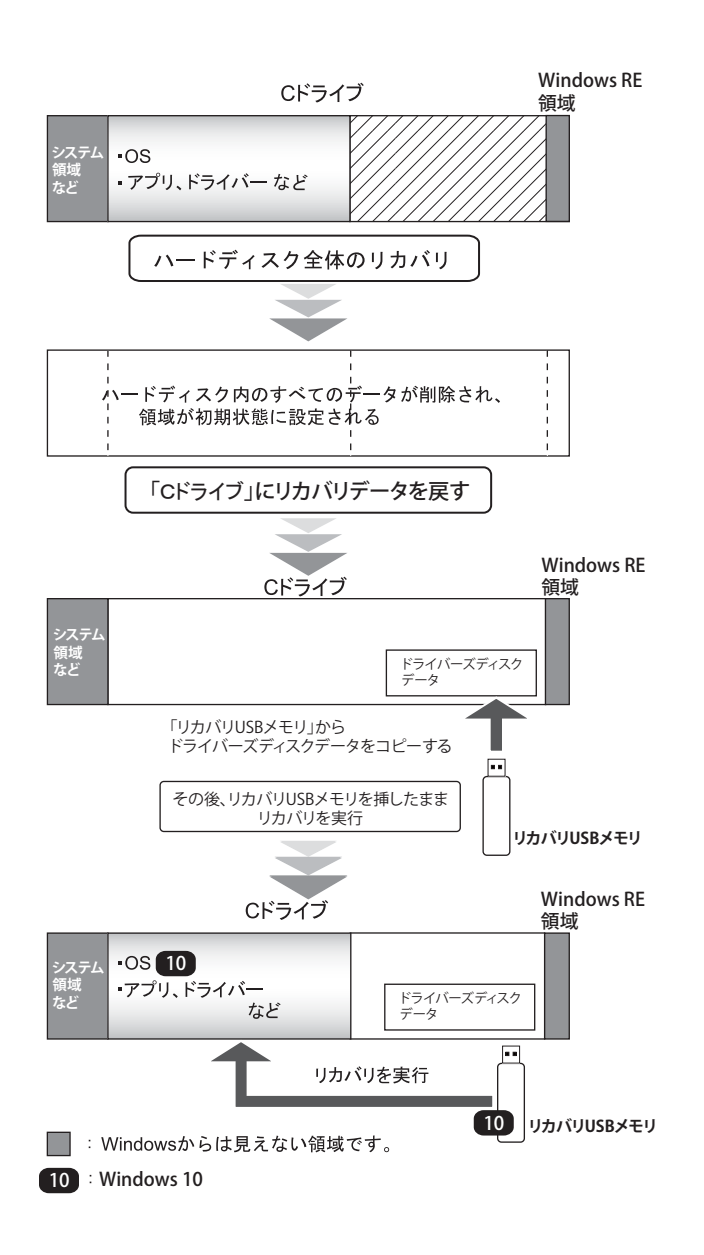

# <span id="page-7-0"></span>1.2.3 内蔵ディスク全体をリカバリする前の準備

内蔵ディスク全体をリカバリする前に、次の準備を行ってください。

### ■ リカバリUSBメモリを用意する

#### ■ ACアダプターを接続する

内蔵ディスク全体をリカバリするときには、必ずACアダプターを接続してください。

#### ■ 光学ドライブを接続する

内蔵ディスク全体をリカバリするときには、必ず光学ドライブを接続してください。

#### ■ BIOSの設定を確認する

BIOSの設定をご購入時から変更している場合は、ご購入時の設定に戻します。 また、OSを切り替える場合は、リカバリを行う前に、必ず、次の「□ Windows 10の場合の BIOS設定」(→P.8)を確認してください。BIOSセットアップの操作方法については、イン ターネット上のマニュアル『製品ガイド』をご覧ください。

# 重要

▶ 設定が異なると、Windows 10が起動しなかったり、正常にリカバリが完了しないので、 必ず確認してください。

#### $\mathcal P$ POINT

▶ 「BIOSパスワード」や「管理者用パスワード」を設定されている場合は、BIOSセットアッ プを「管理者用パスワード」で起動する必要があります。

1.BIOSセットアップ画面の「終了」メニューから「標準設定値を読み込む」を実行します。 2.次にメニューから設定項目を選択し、次のとおり、設定してください。

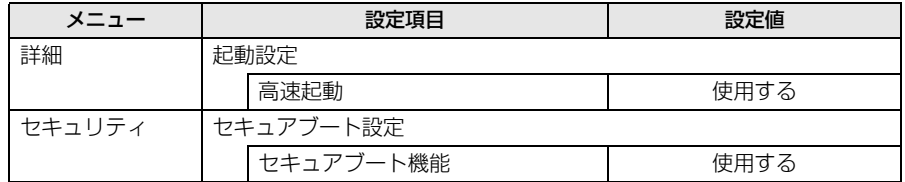

### ■ デバイスの暗号化を無効にする

次の手順でデバイス暗号化を無効にしてください。

- 1. Microsoft アカウントでWindows にサインインします。
- 2. 「スタート」ボタン→「設定」→「システム」の順にクリックまたはタップします。
- 3. 「システム」ウィンドウ左の「バージョン情報」をクリックまたはタップし、画面を 下にスクロールします。
- 4. 「デバイスの暗号化が有効になっています。」と表示されている下にある「オフにす る」ボタンをクリックまたはタップします。

# <span id="page-8-0"></span>1.2.4 内蔵ディスク全体をリカバリする

# 重要

- ▶ 内蔵ディスク内のすべてのデータが削除されます。あらかじめ、必要なデータをバック アップしてください。
- 1 製品本体の電源が切れた状態で、リカバリUSBメモリをセットします。
- 2 起動メニューを表示します。 [「2.1 起動メニューの表示のしかた」\(→P.13\)を](#page-12-2)ご参照ください。
- 3 カーソルキーで「USB HDD:[USBメモリ名]」を選択し、【Enter】キーを押 します。 そのまましばらくお待ちください。「ディスク全体をご購入時の状態に戻す」が表示さ れます。
- 4 「ご使用上の注意」をよく読み、「同意する」をクリックまたはタップし、「次 へ」をクリックまたはタップします。
- 5 画面のメッセージに従って操作します。 この後は、
	- 1. ハードディスクの領域を設定する
	- 2. ソフトウェアを復元する
	- 3. リカバリを実行する
	- 4. 最終処理を実行する

の順に進めます。画面のメッセージで指定されたディスクをセットして、操作を進め てください。

「リカバリが完了しました。」というメッセージが表示されたら次の手順に進んでくだ さい。

6 リカバリUSBメモリを取り外し、「完了」をクリックまたはタップします。 製品本体の電源が自動的に切れます。

以上で内蔵ディスク全体をリカバリする操作は終了です。 続けて[、「1.3 セットアップ」\(→P.10\)](#page-9-0)をご覧になり、セットアップを行ってください。 なお、電源は30秒以上待ってから入れてください。

# <span id="page-9-0"></span>1.3 **セットアップ**

# <span id="page-9-1"></span>1.3.1 注意事項

- セットアップする前に、必ずACアダプターを接続してください。
- セットアップが完了するまでは、次のものを接続または変更しないでください。セット アップが正常に行われなかったり、エラーメッセージが表示されたりする場合があります。 ・周辺機器
	- ・2台目のディスプレイ
	- ・BIOSの設定
- デバイスドライバーのインストールが必要な機器の場合、リカバリ作業に必要な機器で あっても、リカバリ作業時に接続しているとリカバリに失敗する場合があります(例:指 紋認証/手のひら静脈センサー付きキーボード、タッチ機能付きディスプレイなど)。こ の場合は、デバイスドライバーのインストールを必要としない機器を別途ご用意いただ き、リカバリを実施してください。
- タッチパネルで操作するとき、タップした位置と画面上のマウスポインターの位置が多少 ずれる場合があります。画面上のマウスポインターが操作したい場所にあることを確認し ながら操作を進めてください。
- セットアップ中は、電源を切らないでください。
- Windowsセットアップの各ウィンドウが完全に表示されないうちにキーを押したり、画面 をクリックまたはタップすると、Windowsセットアップが完全に行われない場合があり ます。ウィンドウが完全に表示されてから、キーボードまたはフラットポイント(マウ ス)で操作してください。
- Windowsセットアップが進められなくなった場合は、電源ボタンを4秒以上押して、製品 本体の電源を一度切り、セットアップをやり直してください。セットアップがやり直せな い場合は、リカバリを行ってください。リカバリについては[、「1.2 内蔵ディスク全体を](#page-5-0) [リカバリする、またはOSを切り替える」\(→P.6\)を](#page-5-0)ご覧ください。
- Windowsセットアップの途中で、「新しいハードウェアの追加ウィザード」ウィンドウが 表示された場合は、お使いのディスプレイに合わせたドライバーをインストールしてくだ さい。
- ご購入時に添付のリカバリデータディスク(モデルやカスタムメイドの選択によって添付 されます。)からリカバリした場合は、セットアップに時間がかかります。時間に余裕を もって、操作してください。

# <span id="page-10-0"></span>1.3.2 セットアップする

#### 1 製品本体の電源を入れます。

自己診断(POST)が始まります(「デバイスを準備しています」と表示されます)。 画面が表示されるまで、一時的に画面が真っ暗な状態になったり、画面に変化がな かったりすることがありますが、故障ではありません。絶対に電源を切らずにそのま まお待ちください。

自己診断(POST)が終わると「Windowsのセットアップ」画面が表示されます。その 後、自動的に「Windowsのセットアップ」が進行します。途中何度か本製品が再起動 しますが、電源を切らずにお待ちください。「○○%終了しました」という進捗状況が 数字で表示されます。「100%終了しました。」と表示されても、その後もさらに自動 的に再起動してセットアップを継続しますので、電源を切らずにお待ちください。

#### 2 メッセージに従って、画面をクリックまたはタップまたはソフトウェアキー ボードで操作します。

「こんにちは」の画面が表示されたら、画面のメッセージに従い入力し、「次へ」をク リックまたはタップします。

その後、PC名、ユーザー名、およびパスワードを入力する画面が表示されます。また、 インターネットに接続している場合は、Microsoftアカウントを設定する画面が表示さ れます。MicrosoftアカウントはWindowsを使用するときのアカウントで、インター ネットのサービス(一部のアプリケーション、Windowsストア、クラウドサービスな ど)を利用するときのアカウントにもなります。必要に応じて設定してください。 ソフトウェアキーボードが表示されていない場合は、入力部分をクリックまたはタッ プしてください。

入力可能な文字と文字数は、次のとおりです。

- ・ユーザー名:12文字以内の半角英数字(a~z、A~Z、0~9)で入力してくださ い。数字は、英字と組み合わせてください。
- ・パスワード:半角英数字(a~z、A~Z、0~9)で入力してください。 大文字、小文字は区別されます。

Windowsセットアップが完了すると、Windows 10のデスクトップが表示されます。

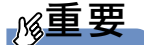

▶ Microsoftアカウントの設定は、ネットワーク管理者がいる場合は、指示に従って操作し てください。

これで、セットアップが完了しました。

# <span id="page-11-0"></span>1.3.3 セットアップ後のインストール状態

カスタムメイドで添付された「リカバリUSBメモリ」を使ってリカバリを行った場合は、 Office製品がインストールされていません(ドライバーはインストール済みです)。 次の手順に従って、インストールしてください。

・Office搭載モデルの場合 [「1.3.4 Officeのインストール\(Office搭載モデルの場合\)」\(→P.12\)](#page-11-1)に進んでください。 ・Office搭載モデル以外の場合 この後は、『取扱説明書』をご覧になり、セットアップの後に必要な操作を行ってくだ さい。

# <span id="page-11-1"></span>1.3.4 Officeのインストール (Office搭載モデルの場合)

リカバリを行った場合は、Office製品がインストールされていません。次の操作が必要です。 マイクロソフト社のホームページからダウンロードしてインストールしてください。インス トール方法については次のホームページをご覧ください。 <http://www.office.com/jppipcsetup/>

この後は、『取扱説明書』をご覧になり、セットアップの後に必要な操作を行ってください。

# <span id="page-12-0"></span>2.**補足情報**

# <span id="page-12-2"></span><span id="page-12-1"></span>**2.1 起動メニューの表示のしかた**

ここでは、起動メニューの表示のしかたを説明します。

- 1 ショートカットボタンを押したまま、電源ボタンを押します。
- 2 起動メニューが表示されたら、指を離します。

## $P$  POINT

- ▶ 起動時のパスワードを設定している場合は、パスワードを入力してください。
- ▶ Windowsが起動してしまった場合は、製品本体の電源を切ってもう一度操作してください。

# <span id="page-13-0"></span>**2.2 「リカバリUSBメモリ」 を使わずに 本製品の状態を回復する**

カスタムメイド「リカバリUSBメモリ追加」を選択せずに本製品をご購入された場合や、カ スタムメイドで添付された「リカバリUSBメモリ」をお持ちでない場合は、内蔵ディスクを リカバリすることはできません。

Windows 10 には、トラブルに備え、以前の状態に戻す機能が搭載されています。ここでは、 内蔵ディスク内のデータから本製品をご購入時に近い状態に回復する方法「このPCを初期状 態に戻す」について説明します。

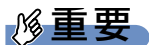

ここで説明する方法は、Windows 10標準の機能です。 今後、Windowsの更新により、手順や画面の表示が変更される場合があります。 詳しくは、Windowsのヘルプをご覧ください。

# <span id="page-13-1"></span>2.2.1 「このPCを初期状態に戻す」機能の注意事項

- ご購入時に近い状態に戻るため、削除されるデータもあります。必要に応じて事前にバッ クアップしてください。
- Windowsに適用されたロールアップ(修正プログラム、セキュリティ修正プログラム、重 要な更新およびアップデートを配布しやすいように1つにまとめた累積的なパッケージ) は、「このPCを初期状態に戻す」を行っても、適用された状態が維持されます。
- 「このPCを初期状態に戻す」を行う前に、必ずACアダプターを接続してください。
- 本製品から、外付けハードディスク、プリンタなどすべての周辺機器を、必ず取り外して ください(拡張クレードル、スリムキーボード、キーボードドッキングステーション、光 学ドライブを除く)。
- ●「このPCを初期状態に戻す」を行うと、本製品をご購入された後にインストールされたア プリは削除されます。
- 「このPCを初期状態に戻す」を行うには時間がかかります。時間に余裕をもって、操作し てください。
- RitLocker 回復キーを取得してください。

 次の手順でBitLocker回復キーを取得し、大切に保管してください。なお、この操作は 他のパソコンやタブレットでも行うことができます。

- 1. 次のURL にアクセスし、Microsoft アカウントでサインインします。 <http://windows.microsoft.com/recoverykey> この後は、画面の指示に従って操作してください。
- 2.「BitLocker 回復キー」が画面に表示されたら、印刷したりメモをとったりして大切 に保管します。
- 「このPCを初期状態に戻す」手順を終え、セットアップが完了すると、デバイスの暗号化 が無効になります。

次の手順でデバイス暗号化を有効にしてください。

- 1. Microsoft アカウントでWindows にサインインします。
- 2.「スタート」ボタン→「設定」→「システム」の順にクリックまたはタップします。
- 3.「システム」ウィンドウ左の「バージョン情報」をクリックまたはタップし、画面 を下にスクロールします。
- 4.「デバイス暗号化が無効になっています。」と表示されている下にある「オンにす る」ボタンをクリックまたはタップします。

### $\triangleright$  POINT

個人用ファイルを保持する場合は、デバイス暗号化は無効になりません。上記の操 作は不要です。

- 「このPCを初期状態に戻す」手順で、「使用できる状態に戻すには回復キーを入力してくだ さい」と表示された場合は、BitLocker 回復キーを入力し、「続行」をクリックまたはタッ プしてください。
- 「このPCを初期状態に戻す」手順で、初期化が開始された後、「オプションの選択」画面が 表示された場合は、「続行」をクリックまたはタップしてください。初期化が再開されます。

# <span id="page-15-0"></span>2.2.2 「このPCを初期状態に戻す」の種類

# ■ 個人用ファイルを保持する

消去されないデータについても念のためバックアップを取ったり、メモしたりすることをお 勧めします。 個人用ファイルは次のパスの配下のデータです。 C:\Users 「個人用ファイルを保持する」を選択した場合、個人用ファイルは消去されません。しかし、 次のパスの配下のデータは消去されます。この配下にはアプリに固有のアプリ設定、ファイ ル、データが含まれます。 C:\Users\[ ユーザー名]\AppData

# ■ すべて削除する

- ファイルの削除のみ行う ぼぼご購入時の状態にもどります。アカウントも削除されるので、セットアップをやり直 す必要があります。
- ドライブを完全にクリーンアップする 消去されるものは「すべて削除する(ファイルの削除のみ行う)」と同じですが、簡単に 回復できないように完全に削除されます。そのため操作に数時間かかります。他人にパソ コンを譲渡するなど完全にデータを削除したいときにお使いください。

# <span id="page-15-1"></span>2.2.3 回復ドライブ(USB)を作成する

Windows 10には、USBメモリを使って、回復ドライブ(USB)を作成する機能があります。 回復ドライブ(USB)を作成した時点のシステムファイルに戻すことができるため、ご購入時 により近い状態に回復することができます。

# 重要

- ▶ 万が一に備え、回復ドライブ(USB)をできるだけ早く作成しておくことをお勧めします。
- ▶ 回復ドライブ (USB)の作成には、USBメモリが必要です。32GB以上の空き容量がある USBメモリの利用をお勧めします。
- ▶ 管理者アカウントでWindowsにサインインしていることを確認してください。
- ▶ 回復ドライブ(USB)を作成、または回復ドライブ(USB)で起動して操作するときは、必ず ACアダプタを接続してください。
- 1 「スタート」ボタンを右クリックまたは長押しタップし、表示されるメ ニューから「コントロールパネル」をクリックまたはタップします。
- 2 「システムとセキュリティ」の「問題の発見と解決」をクリックまたはタッ プします。
- 3 「コンピューターの問題のトラブルシューティング」ウィンドウ左下の「回 復」をクリックまたはタップします。
- 4 「高度な回復ツール」の「回復ドライブの作成」をクリックまたはタップし ます。
- 5 「ユーザーアカウント制御」ウィンドウが表示されたら、「はい」をクリック またはタップします。
- 6 「回復ドライブの作成」ウィンドウが表示されたら、「次へ」をクリックまた はタップします。

 $P$  POINT

- ▶ 「システムファイルを回復ドライブにバックアップします。」は、チェックを付けたままに してください。
- 7 「USBフラッシュドライブの接続」と表示されたら、USBメモリを接続します。
- 8 「USBフラッシュドライブの選択」と表示されたら、「使用可能なドライブ」 に保存先として使用するドライブが表示されていることを確認し、「次へ」を クリックまたはタップします。

 $P$  POINT

- ▶ 「使用可能なドライブ」に複数のドライブが表示されている場合は、使用するドライブを クリックまたはタップします。
- 9 「回復ドライブの作成」と表示されたら、「作成」をクリックまたはタップし ます。
- 10 「回復ドライブの準備ができました」と表示されたら、「完了」をクリックま たはタップします。 作成した回復ドライブ(USB)を大切に保管してください。
- 11 「閉じる」をクリックまたはタップします。

# <span id="page-17-0"></span>2.2.4 「このPCを初期状態に戻す」手順

# ■ 「オプションの選択」 画面を表示する

Windowsが起動しない場合でも、「オプションの選択」画面を表示できるときがあります。 そのとき「このPC を初期状態に戻す」を行えば、Windows を起動できるようになることが あります。

#### □ 「自動修復」 画面が表示された場合

Windowsが起動しないとき、しばらく待っていると「自動修復」画面が表示されることがあ ります。「再起動」をクリックまたはタップしてもWindows が正常に起動せず、また「自動 修復」画面が表示された場合、「詳細オプション」をクリックまたはタップしてください。 「オプションの選択」画面が表示されます。

### □回復ドライブ(USB)を作成していた場合

- 1. 本体の電源が切れた状態で、回復ドライブ(USB)をセットします。
- 2. 起動メニューを表示します。
	- [「2.1 起動メニューの表示のしかた」\(→P.13\)](#page-12-1)をご参照ください。
- 3. カーソルキーで「USB HDD: [USBメモリ名]」を選択し、【Enter】キーを押します。
- 4.「キーボードレイアウトの選択」と表示されたら、「Microsoft IME」をクリックま たはタップします。
- 5. 「オプションの選択」画面が表示されます。

#### □ Windowsが起動する場合

- 1. 「スタート」ボタン→「設定」→「更新とセキュリティ」の順にクリックまたは タップします。
- 2. 「更新とセキュリティ」ウィンドウ左の「回復」をクリックまたはタップします。
- 3. ウィンドウ右の「今すぐ再起動する」をクリックまたはタップします。 「オプションの選択」画面が表示されます。

□ 「使用できる状態に戻すには回復キーを入力してください」 と表示された場合

BitLocker 回復キーを入力し、「続行」をクリックまたはタップしてください。

#### □ 初期化が開始された後、 「オプションの選択」 画面が表示された場合

「続行」をクリックまたはタップしてください。初期化が再開されます。

### ■ 「オプションの選択」 画面からの手順

- 1 「オプションの選択」画面で、「トラブルシューティング」をクリックまたは タップします。
- 2 「トラブルシューティング」画面で、「このPC を初期状態に戻す」をクリック またはタップします。

#### □ 個人用ファイルを保持する場合

- 1.「個人用ファイルを保存する」をクリックまたはタップします。
- 2.「続けるにはアカウントを選んでください。」と表示されたら、お使いのアカウン トをクリックまたはタップします。
- 3.「このアカウントのパスワードを入力してください。」と表示されたら、パスワー ドを入力し、「続行」をクリックまたはタップします。
- 4.「準備が完了しました。」と表示されたら、「初期状態に戻す」をクリックまたは タップします。 初期化が開始されます。電源を切らずにお待ちください。Microsoft アカウント のパスワード入力を求められたら入力してください。デスクトップが表示された ら、初期化は完了です。

### $P$  POINT

▶ デスクトップアプリが消去された場合、デスクトップに「削除されたアプリケーション .html」が作成されます。消去されたデスクトップアプリ一覧が確認できます。

#### □ すべて削除する (ファイルの削除のみ行う) 場合

- 1.「すべて削除する」をクリックまたはタップします。
- 2.「ファイルの削除のみ行う」をクリックまたはタップします。
- 3.「準備が完了しました。」と表示されたら、「初期状態に戻す」をクリックまたは タップします。 初期化が開始されます。電源を切らずにお待ちください。「こんにちは」画面が表 示されたら、本製品のセットアップを行ってください。

#### □ すべて削除する (ドライブを完全にクリーンアップする) 場合

- 1.「すべて削除する」をクリックまたはタップします。
- 2.「ドライブを完全にクリーンアップする」をクリックまたはタップします。
- 3.「準備が完了しました。」と表示されたら、「初期状態に戻す」をクリックまたは タップします。 初期化が開始されます。電源を切らずにお待ちください。「こんにちは」画面が表 示されたら、本製品のセットアップを行ってください。

# リカバリガイド B5FK-6751-02 Z0-00

発 行 日 2016年2月

発行責任 富士通株式会社

〒105-7123 東京都港区東新橋1-5-2 汐留シティセンター

●このマニュアルの内容は、改善のため事前連絡なしに変更することがあります。

●このマニュアルに記載されたデータの使用に起因する第三者の特許権および その他の権利の侵害については、当社はその責を負いません。

●無断転載を禁じます。